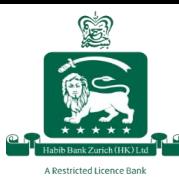

# **Register for web banking via the desktop website**

Registration for web banking is now much more convenient. To create your login ID and register for HBZHK's web banking features, follow the steps below:

### **Step 1:**

Using a computer, go to the HBZH[K website](https://hbzhongkong.com/) and click on "Register for eBanking".

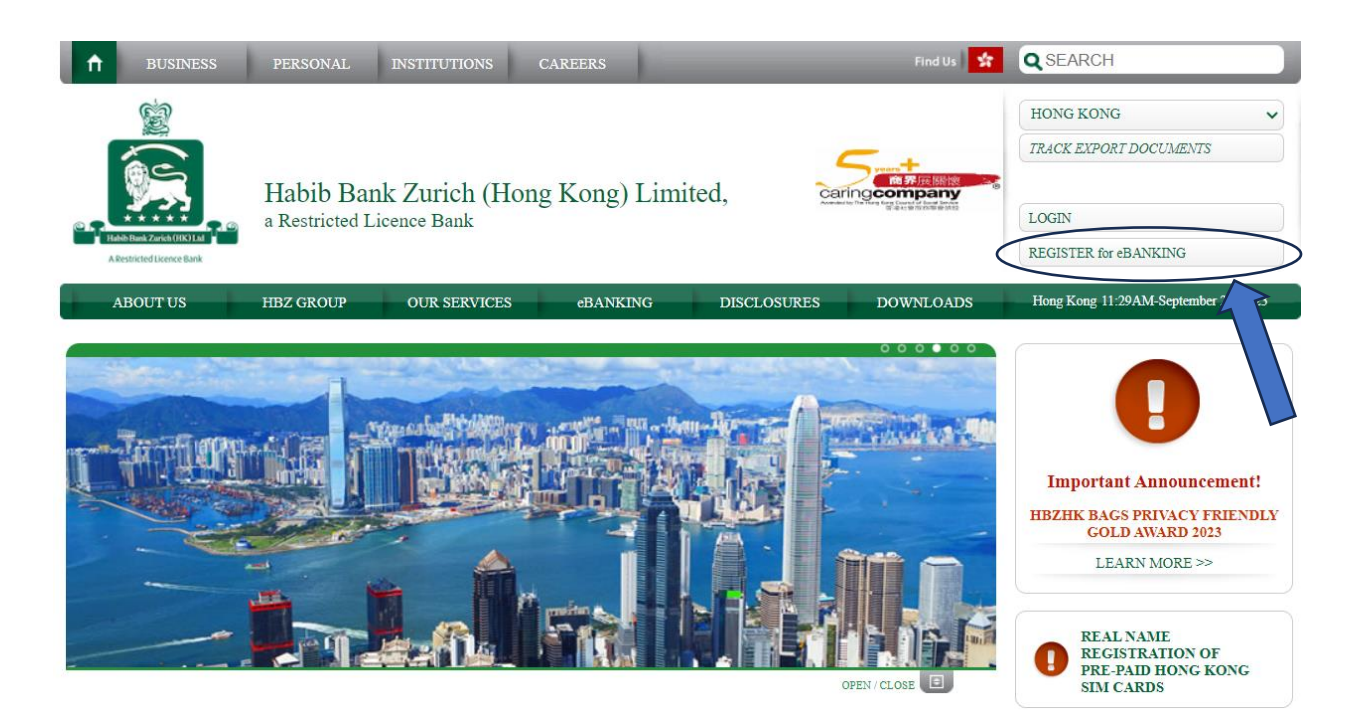

### **Step 2:**

Enter your registered email address and the last 6 digits of your account number, and click "Ok" to receive a One-Time Password (OTP) via SMS on your registered mobile number

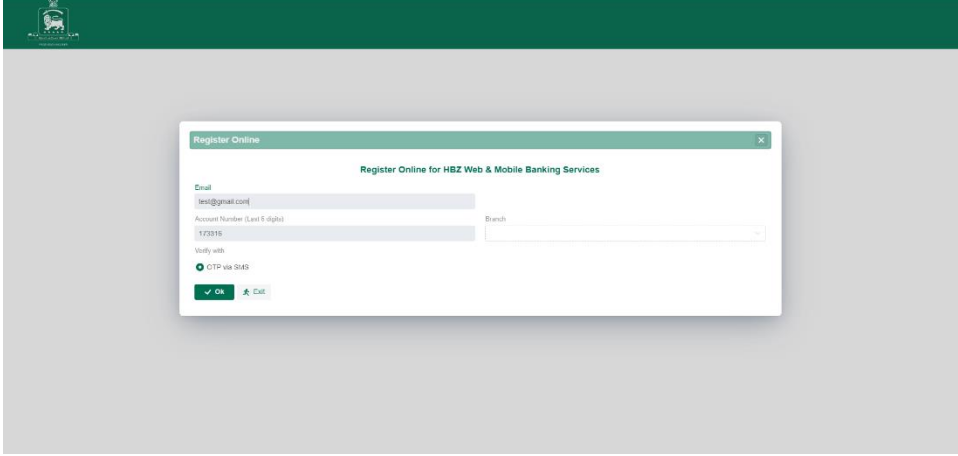

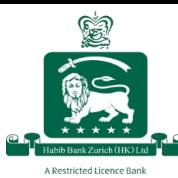

## **Step 3:**

Enter the OTP and click "Submit"

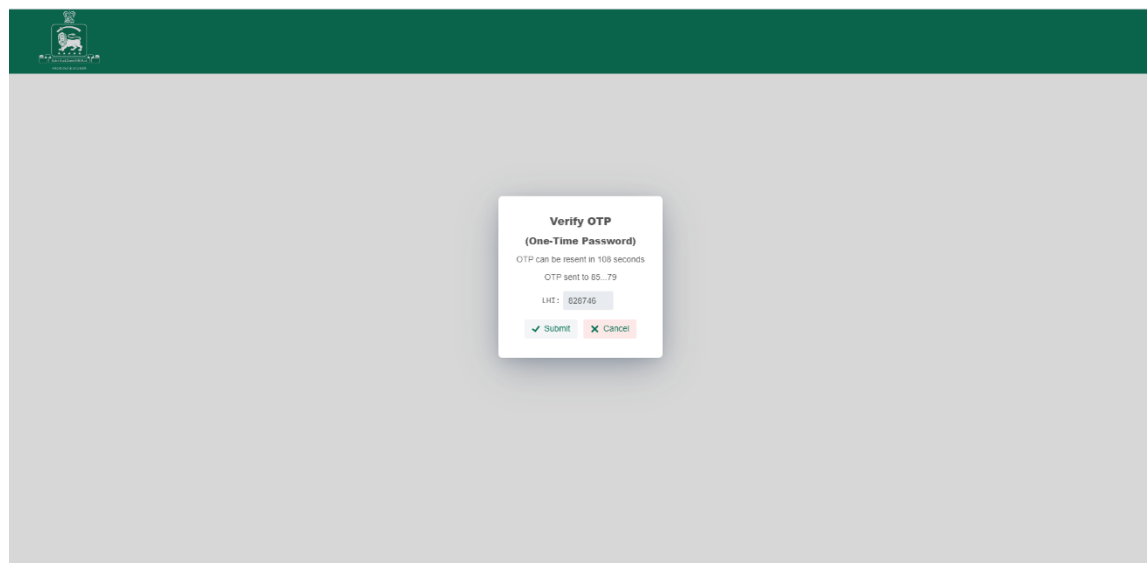

### **Step 4:**

Enter your desired login name and password and click "Ok"

*Please note:* 

*Login Names must contain minimum 3 characters and contain at least 2 letters.*

*Password must contain minimum 10 characters and contain at least 1 uppercase letter, 1 lowercase letter, 1 digit and 1 special character.*

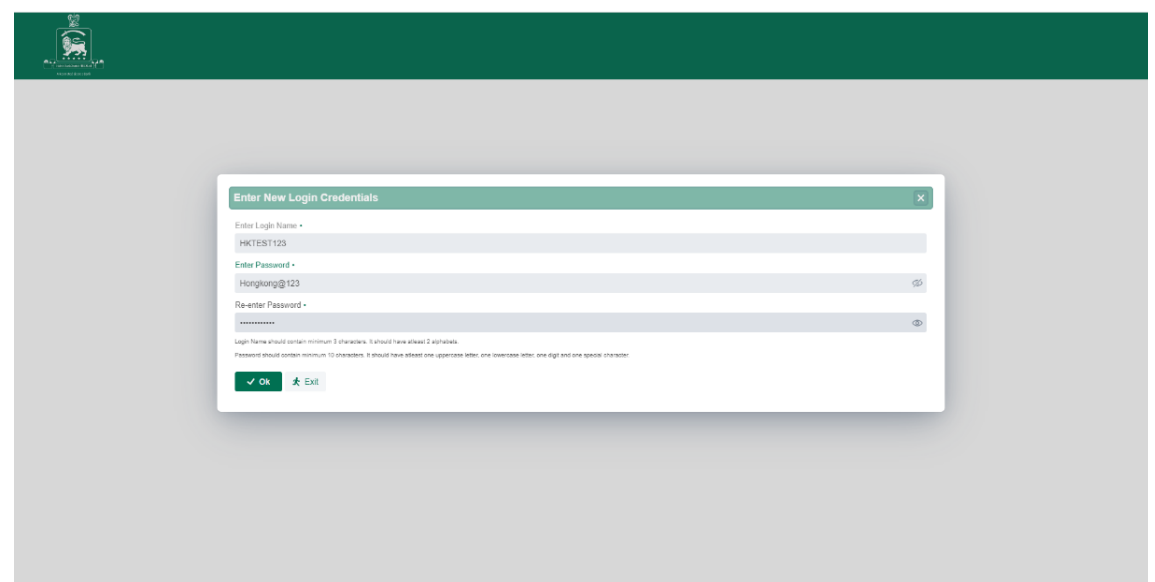

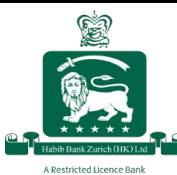

### **Step 5:**

Set up your three security questions by selecting questions from the drop-down menu and entering your answers.

These questions and answers will be used to validate your identity if you need to reset your password at any point.

Once you have completed all the fields, click "Ok"

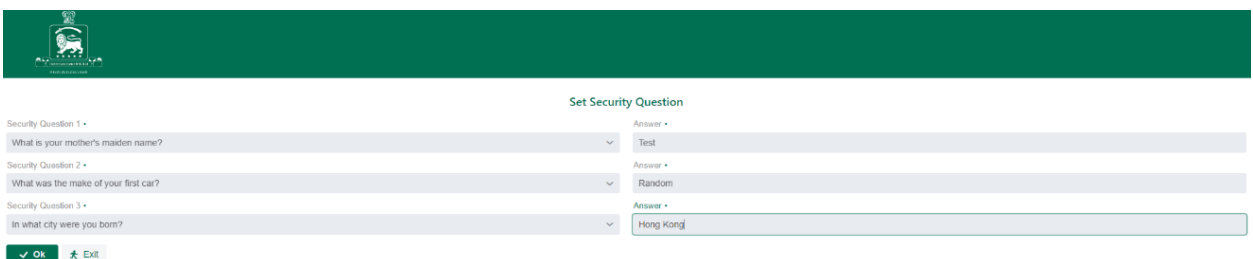

Once you have successfully completed this registration process, your screen will display the QR code for downloading HBZHK's mobile banking app.

## **Register for Mobile Banking**

### **Step 1:**

If you have already downloaded the app, click "Ok" to proceed and go to Step 2. To download the app, scan the QR code using your mobile and click "Ok".

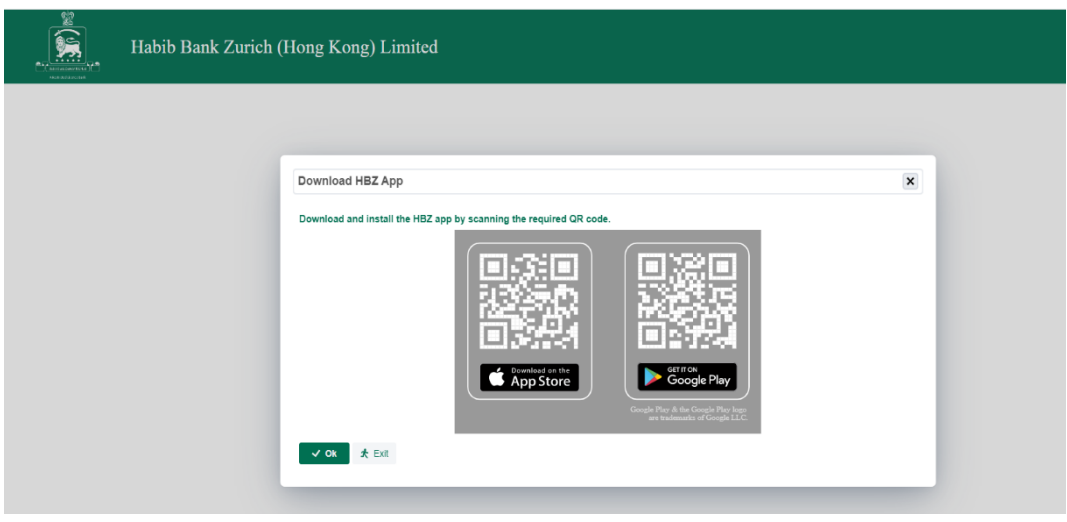

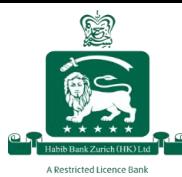

## **Step 2:**

Once complete, your screen will show a unique QR code. To scan it, open the HBZ mobile app and follow Steps 3 and 4.

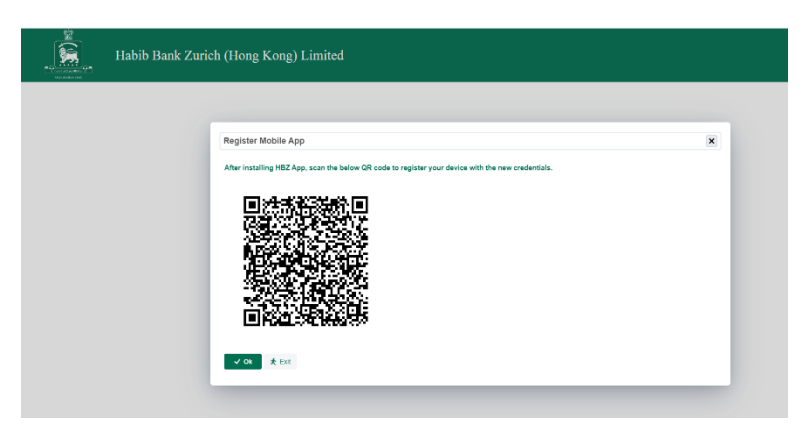

## **Step 3:**

Using the HBZ mobile banking app, click on "Register"

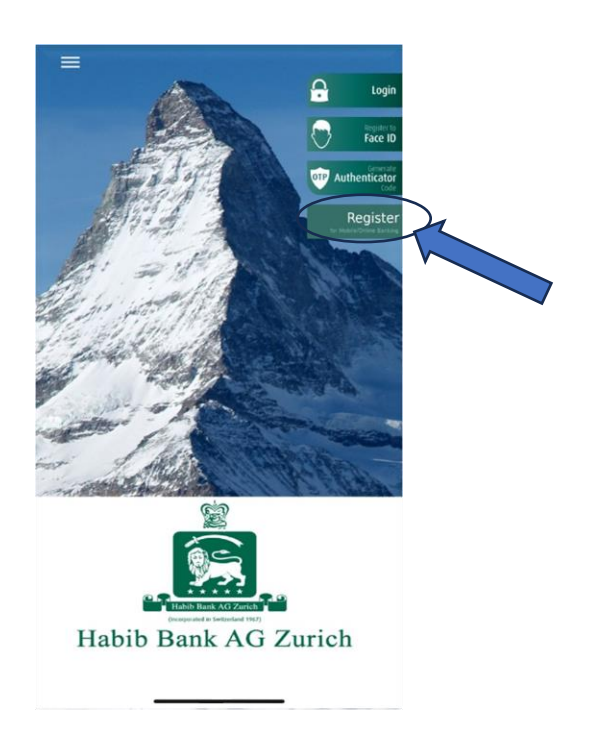

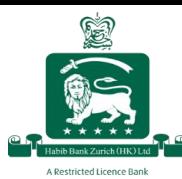

## **Step 4:**

Click on "Yes", then use your mobile device to scan the QR code displayed on your computer screen.

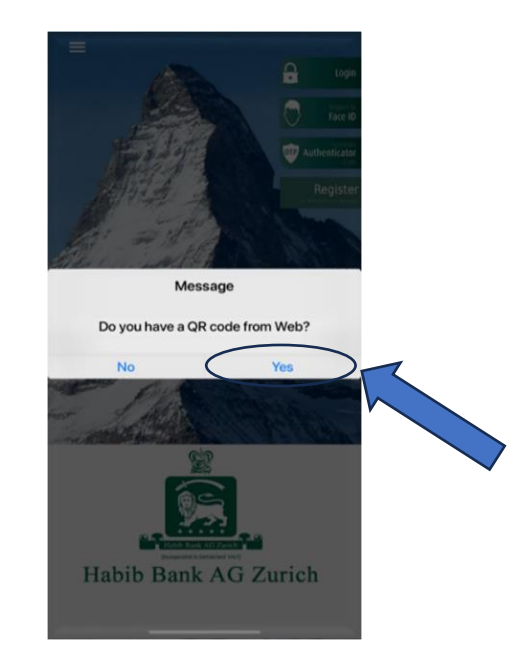

Once you have successfully registered your mobile device, you will see the below message on your screen

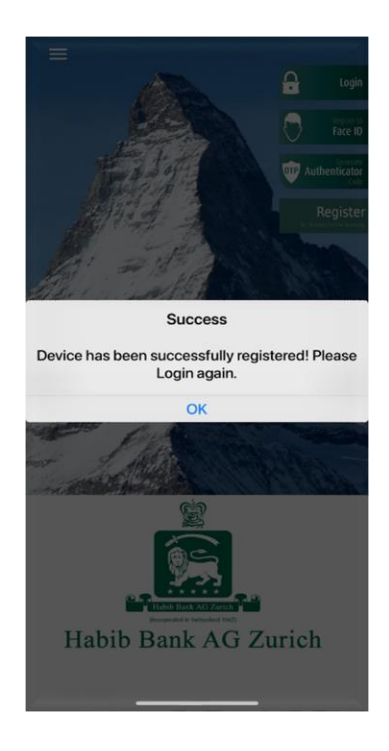